## 桃園市代理代課教師甄選公告服務網 學校端操作手冊

一、基本資料管理

網址: <http://t-job.nlps.tyc.edu.tw/>

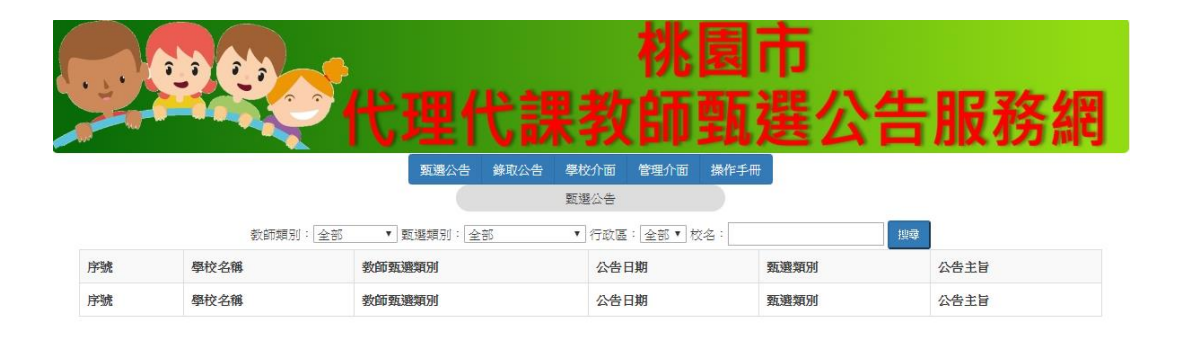

點選學校介面 登入或操作 (目前限制只能是桃園市各級學校的 IP 才能登入)

錄取公告 學校介面 管理介面

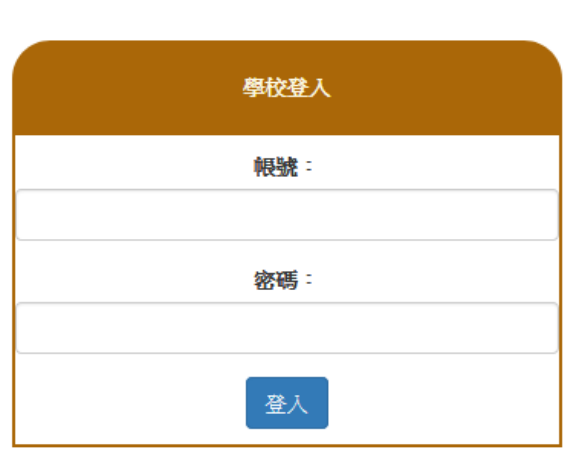

帳號為原來的網路帳號,密碼則是帳號加上 tyc 例如:桃園國小的帳號是 C0101 密碼是 C0101tyc

正確登入後呈現如下畫面

甄選公告

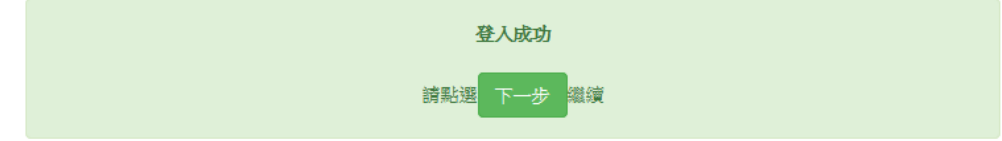

### 點選下一步

||桃園國小登出||新增甄選公告||甄選公告管理||新增錄取公告||錄取公告管理||基本資料管理||更改密碼|

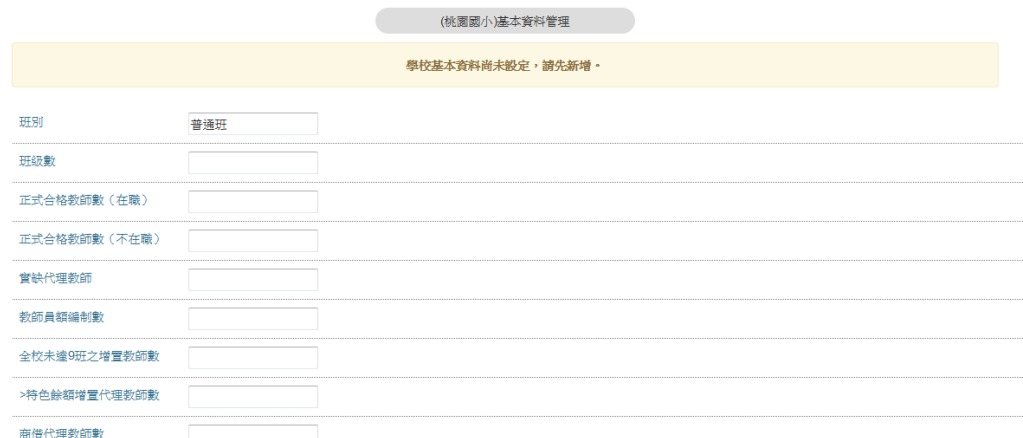

在每一學年初次使用時,將呈現如上的基本資料設定畫面

必須設定好之後,才能進行其他的功能表

設定普通班之後,呈現如下

#### |桃園國小登出|新增甄選公告|甄選公告管理|新增錄取公告|錄取公告管理|基本資料管理|更改密碼|

### (桃園國小)107學年度基本資料管理

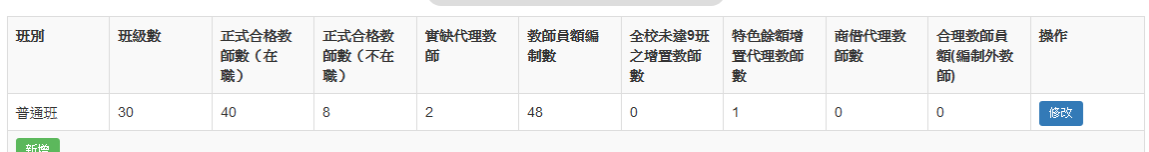

# 往後可以點選<mark>修改</mark>按鈕,進行修正

## 點選<mark>新增,可以增加如藝才班、特教班、幼兒園等其他類型的班級</mark>

||桃園國小登出||新增甄選公告||甄選公告管理||新增錄取公告||錄取公告管理||基本資料管理||更改密碼||

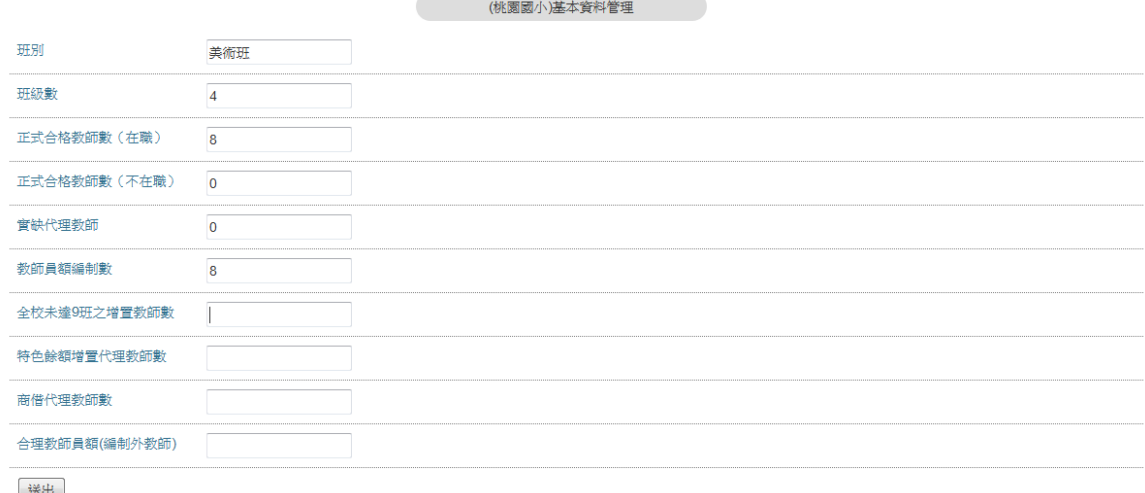

### 二、甄選公告管理

1.點選新增甄選公告,呈現如下畫面:

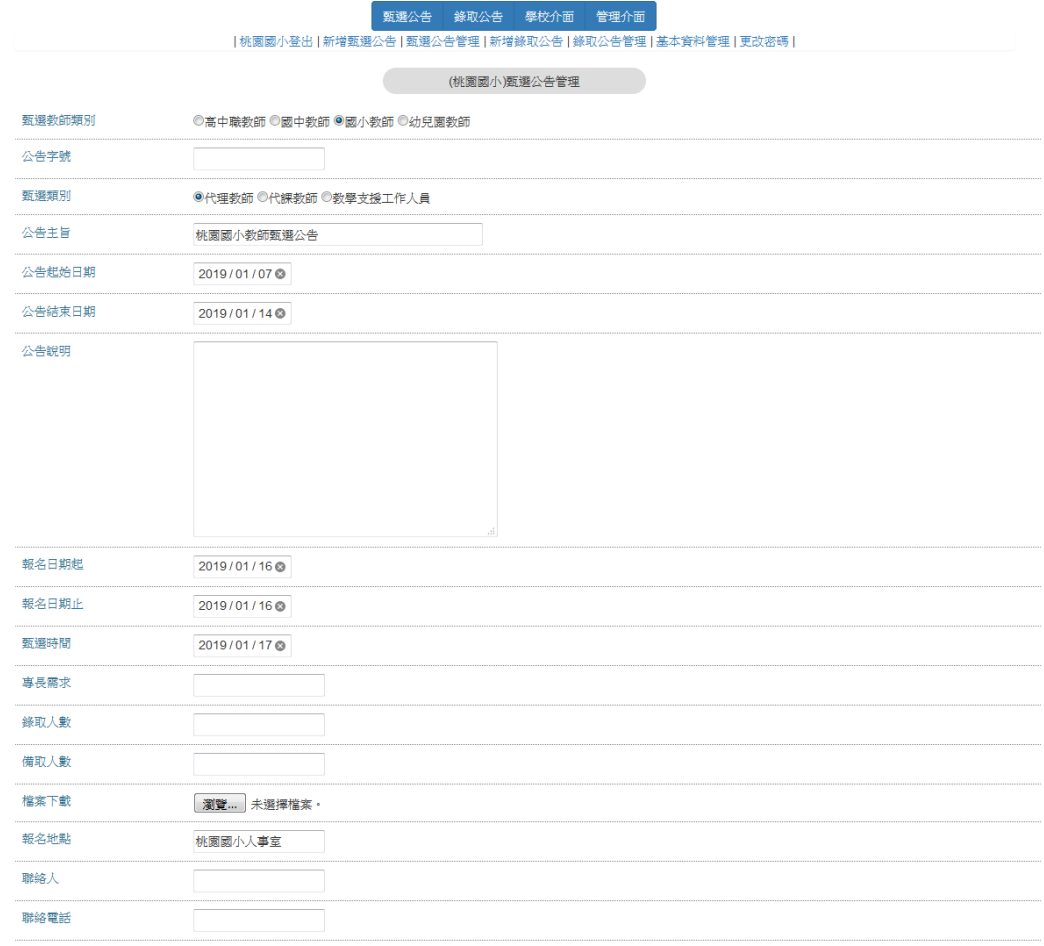

送出

2.各欄位的輸入方法說明如下:

(1).教師甄選類別:點選高中職教師、國中教師、國小教師、幼兒園教師四類 前的圓形按鈕

(2).甄選類別:點選代理教師、代課教師、教學支援工作人員三類前的圓形按 鈕

(3).公告起始日期、公告結束日期、報名日期起、報名日期止:輸入日期,可 以直接用數字輸入,或用左右鍵移動年月日,用上下鍵調整日期,或滑鼠點選 後,用底下書面調整日期:

2019/01/07

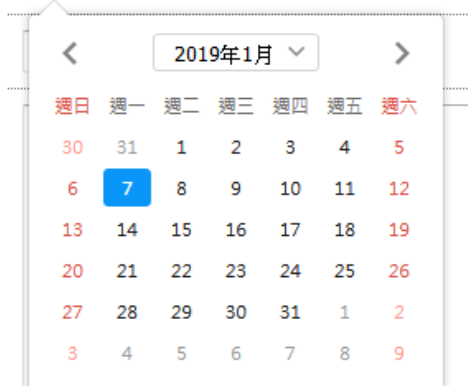

- (4).公告字號:若無字號可免輸入
- (5).公告主旨:請說明 OO 教師第 O 次甄選
- (6).公告內容:可以按下 ENTER 鍵換列
- (7).專長需求:有需求可填寫,無特殊需求可免填
- (8).錄取人數、備取人數:可輸入數字,或「若干」,或「如簡章」
- (9).檔案下載:點選瀏覽後,可以一次選取多的 pdf 檔上傳,若非 pdf 檔則上
- 傳時呈現,請從新再選取

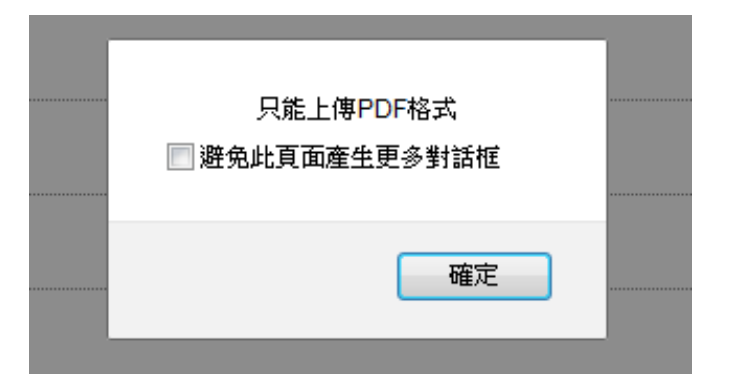

3. 輸入完畢後按下送出鍵則進入管理畫面

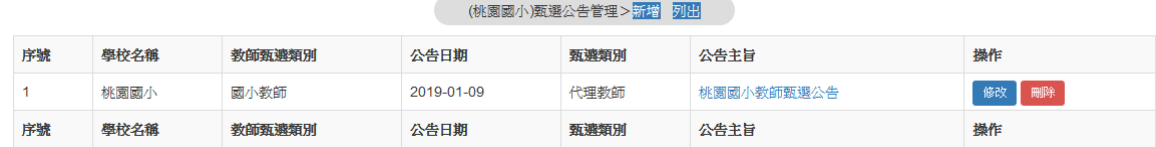

(1)點選公告主旨,可以預覽訪客告到的公告畫面

各按鈕說明如下:

- (2)修改:進行班級,畫面類似新增
- (3)刪除:將資料刪除
- (4)再更多筆資料時下方有頁碼,點選頁碼可切換到下一頁去。
- (5)新增:增加新的甄選公告
- (6)列出:就是這個管理畫面

三、錄取公告管理

1.點選新增錄取公告,呈現如下畫面:

輸入資料方式和甄選公告雷同,請注意:

(1)公告主旨:務必輸入

(2)公告說明:說明錄取、備取或不錄取、未報名…等實際錄取結果

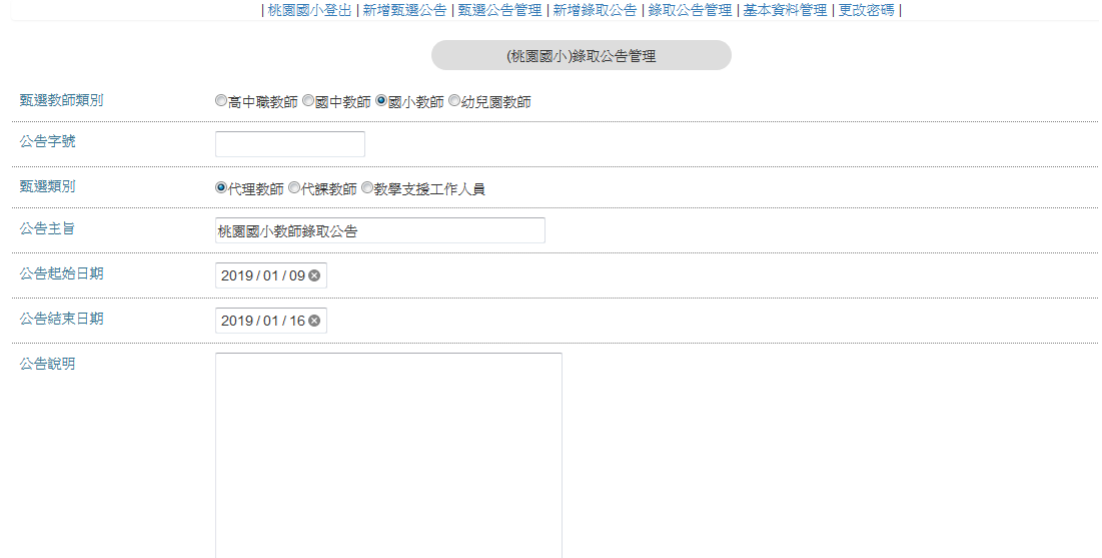

### 2.錄取公告管理

### 點選錄取公告管理或是新增錄取公告後會呈現如下畫面

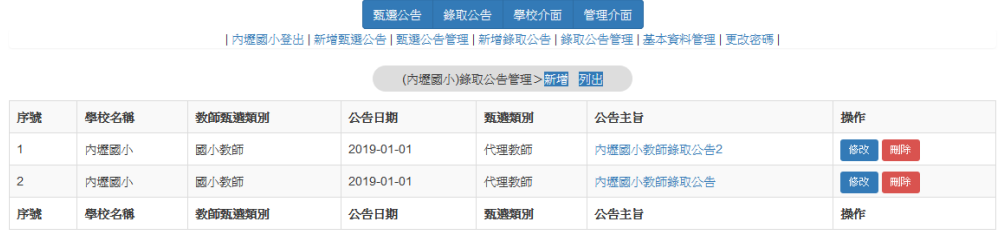

同樣的 編輯、刪除、新增等按鈕可以編輯、刪除、新增公告。